# **GUIA DE AUTOARCHIVO EN DIGITUM**

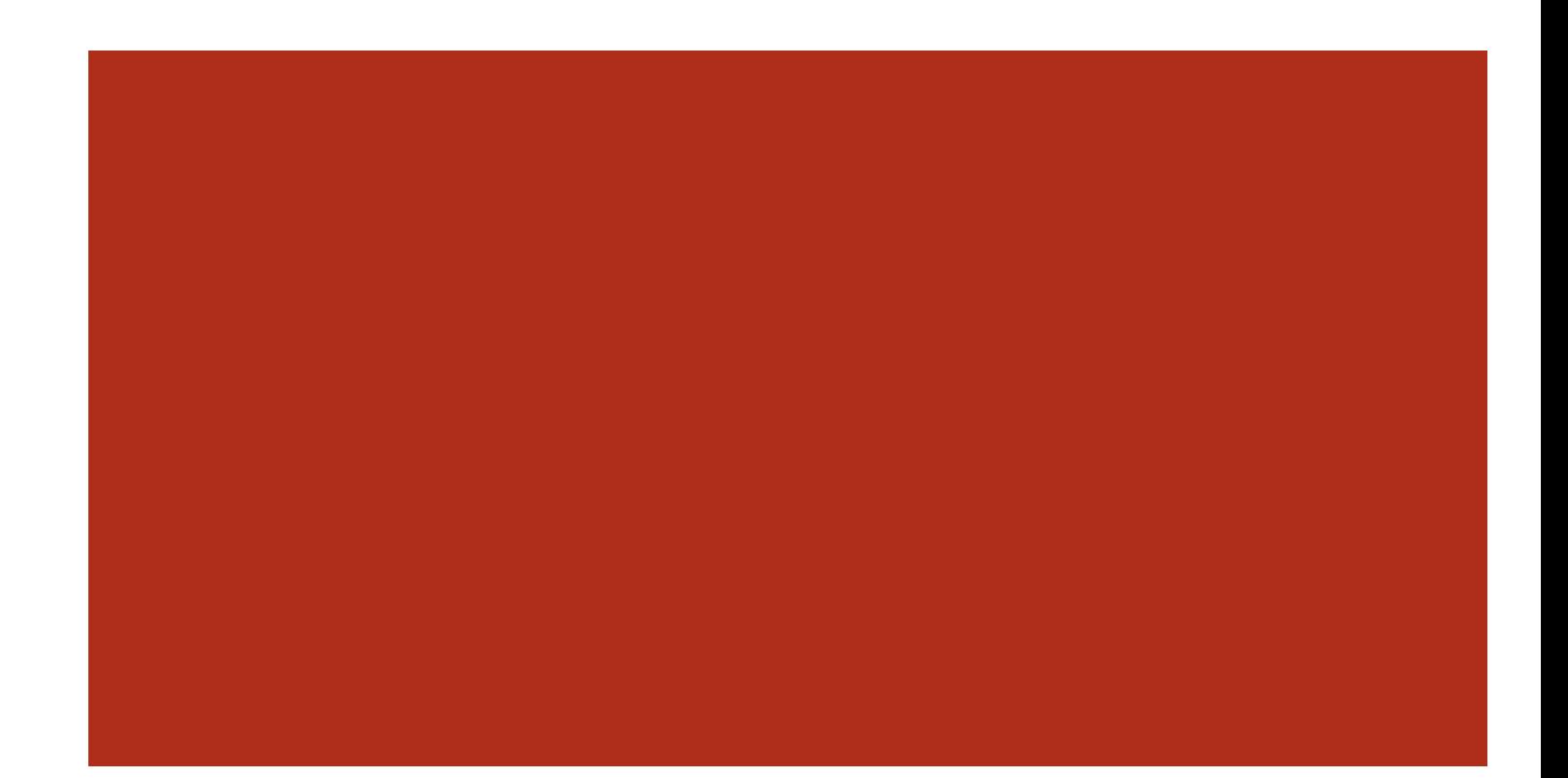

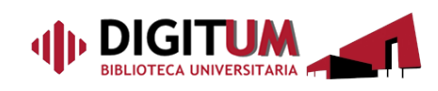

.<br>Digitum: Repositorio Institucional de la Universidad de Muro

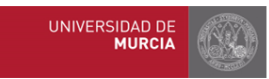

## Guía de autoarchivo en Digitum

Última actualización: 16 de junio de 2023

## Contenido

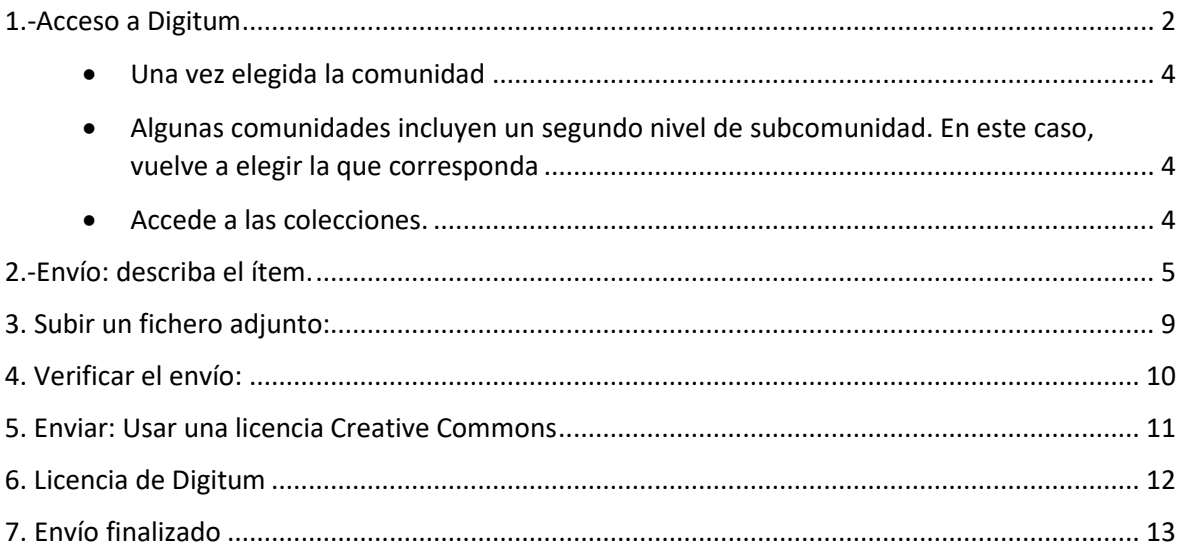

Autores: María Ángeles Molina Micol José Carlos Baños Villaescusa **IMPORTANTE:** Antes de comenzar tu envío a DIGITUM comprueba en *[Sherpa Romeo](https://v2.sherpa.ac.uk/romeo/)* <sup>y</sup> *[Dulcinea](https://www.accesoabierto.net/dulcinea/)* la política de Acceso Abierto que tiene la revista en la que has publicado. Dentro de las condiciones de publicación en abierto hay dos a destacar:

- [El tipo de licencia CC](#page-11-0)
- [El reconocimiento de la publicación del artículo mediante una frase](#page-7-0) [estipulada por cada editorial](#page-7-0) (que describiremos en el apartado **Notas**).

## <span id="page-2-0"></span>**1.-Acceso a Digitum**

Accederás

Digitum es el repositorio digital institucional de la Universidad de Murcia. Su objetivo es permitir el acceso libre a la producción científica de la Universidad, para aumentar la visibilidad de sus documentos y garantizar la conservación de estos archivos digitales. Está estructurado en Comunidades, Subcomunidades y Colecciones.

El Autoarchivo es el proceso por el que la persona autora deposita en Digitum sus trabajos de investigación. Es preciso estar registrado en Digitum y se necesita una autorización para enviar documentos a las colecciones pertinentes. Para ello debes registrarte en:

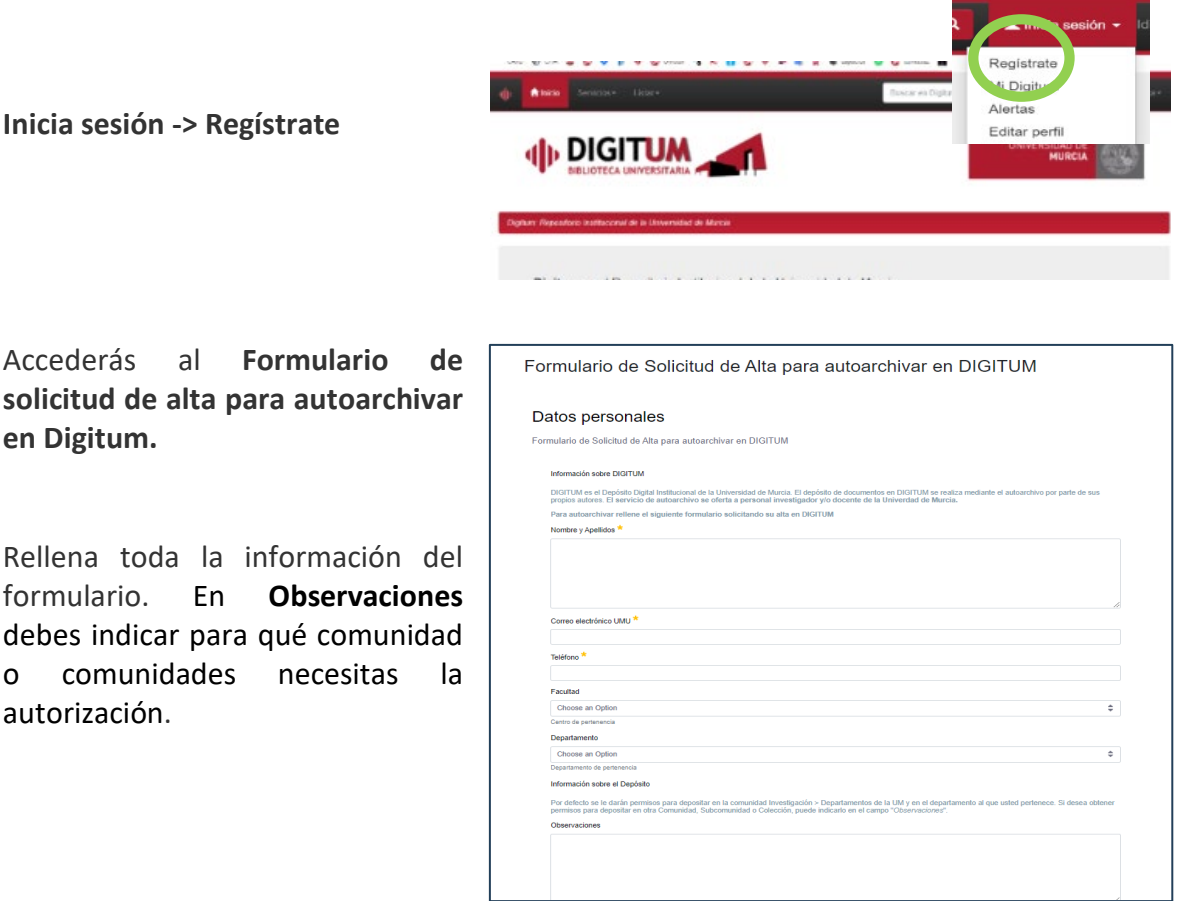

Una vez obtenida dicha autorización podrás entrar a depositar documentos en Digitum, siguiendo las diferentes pantallas que se muestran a continuación:

Para comenzar, entra en: **Inicia sesión -> Mi Digitum**

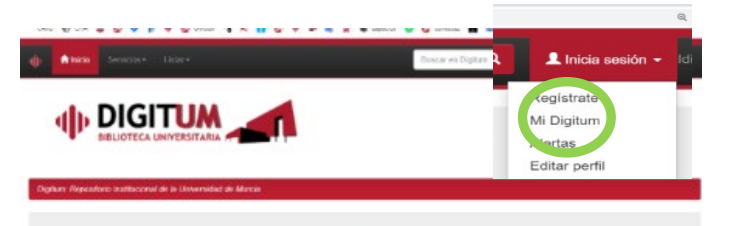

Digitum es el Repositorio Institucional de la Universidad de Murcia. Su objetivo es permitir el acceso libre a la producción científica y académica de la Universidad de Murcia para

Seguidamente, introduce tus **datos de acceso**.

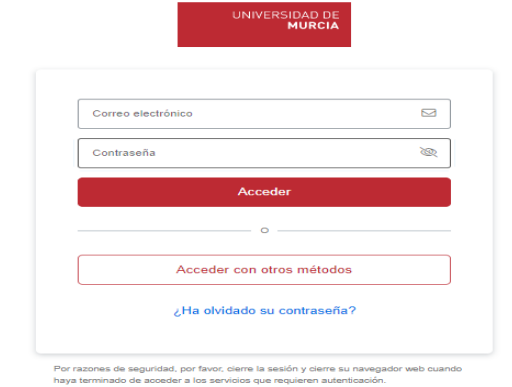

Pincha en **Inicio**

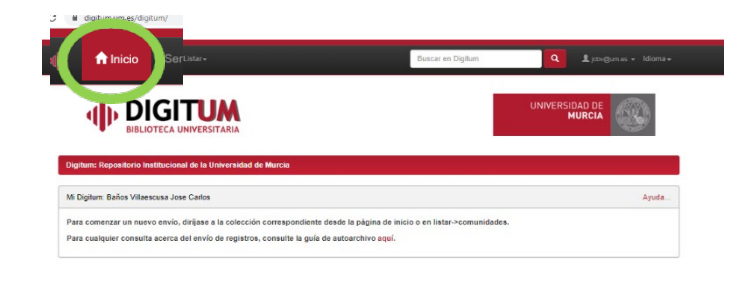

Accederás a la pantalla principal de Digitum, donde podrás elegir la **comunidad** en la que quieres depositar.

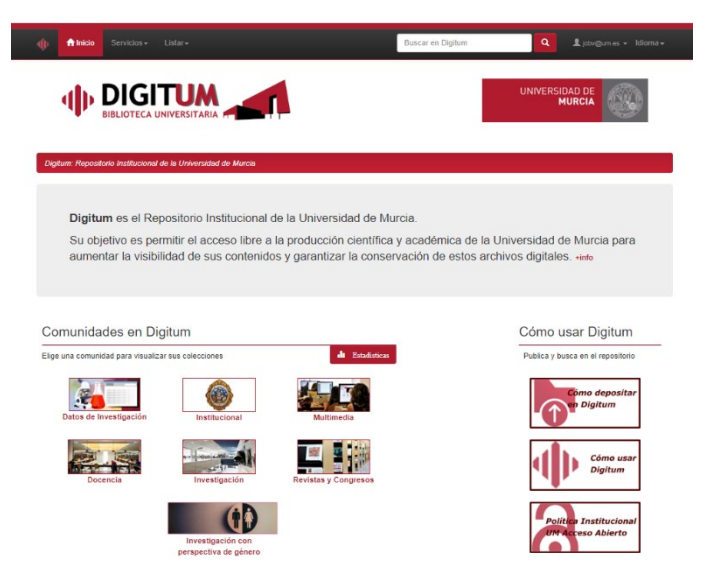

<span id="page-4-0"></span>Una vez dentro de la comunidad (en este ejemplo, Investigación) podrás acceder a las **subcomunidades** y elegir aquella en la que vas a depositar (en este ejemplo, Departamentos de la UM)

<span id="page-4-1"></span>Algunas comunidades incluyen un **segundo nivel de subcomunidad**. En ese caso, vuelve a elegir la que corresponda (en este ejemplo, Actividad Física y del Deporte)

<span id="page-4-2"></span>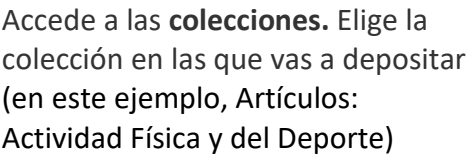

Pinchando en **"Enviar un ítem en esta colección"** comienzas el proceso de autoarchivo.

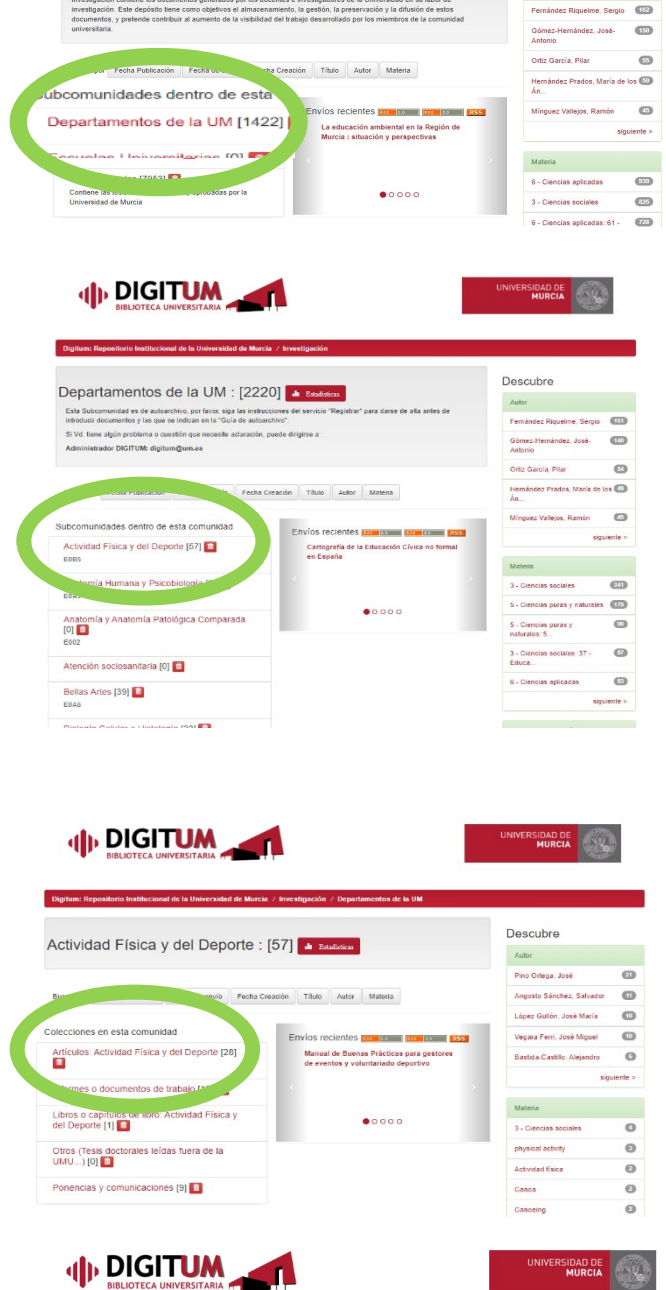

RSIDAD DE<br>**MURCIA** 

Descubre

Autor

db DIGITUM

Investigación : [10173] 4 B

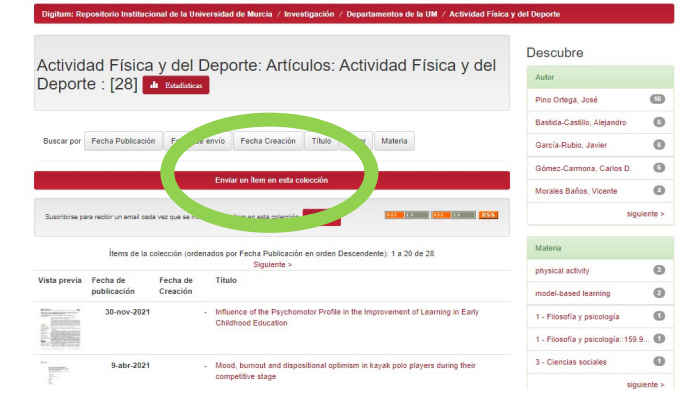

## <span id="page-5-0"></span>**2.-Envío: describa el ítem.**

Algunos de los metadatos que se mencionan a continuación son obligatorios, sin ellos no podremos pasar de pantalla. Van identificados con un asterisco y son: autor; título; idioma; formato; datos de organismos financiadores del trabajo, convocatoria y proyecto; tipo de documento; derechos de acceso.

**Autor/es\***: Mencionar a la persona o entidad responsable de la creación del documento. Si se trata de una entidad, poner el nombre completo en la primera casilla, en el campo de apellidos. Se pueden poner tantos como sea necesario pulsando el botón **Añadir más.**

Tomar el nombre, si aparece, desde el desplegable "**Ver listado"**. Esto es muy importante a la hora de recuperar ítems por autor.

**Autor/es secundarios:** Introducir el nombre del autor o autores secundarios (Traductor, prologuistas, etc.) del documento.

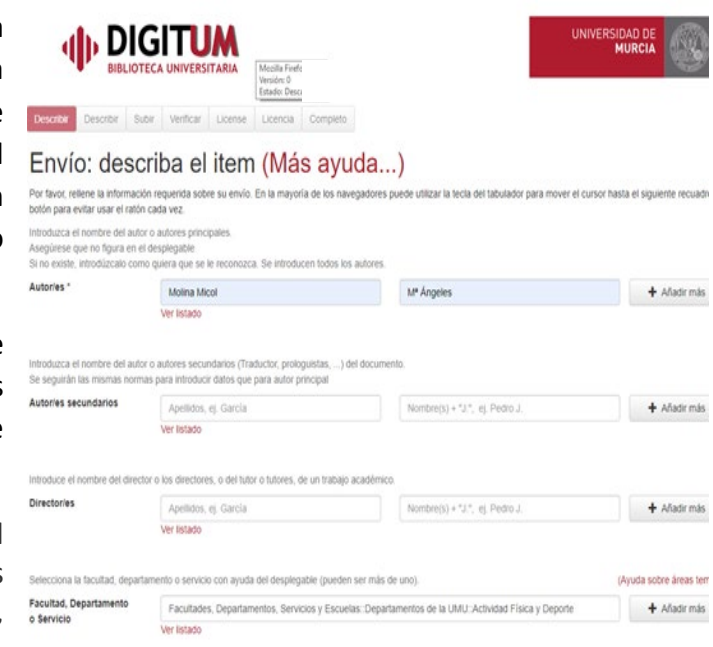

Se seguirán las mismas normas que para el autor principal.

**Director/es:** Introducir el nombre de la persona o personas responsables de la dirección o de la tutoría de un trabajo académico. Se seguirán las mismas normas que para el autor principal.

**Facultad, Departamento o Servicio**: Seleccionar la facultad, departamento o servicio con ayuda del desplegable (pueden ser más de uno).

**Título\*:** Introducir siguiendo las normas ortográficas, nunca todo en mayúsculas.

**Otros títulos**: Se pueden insertar más títulos en otros idiomas, siempre que figuren en el documento.

**Resumen:** Poner el resumen, si lo hay. Si viene en varios idiomas pincha el botón **Añadir más**. Pon cada idioma en una casilla distinta.

**Fecha de Publicación:** Si el documento ha sido publicado con

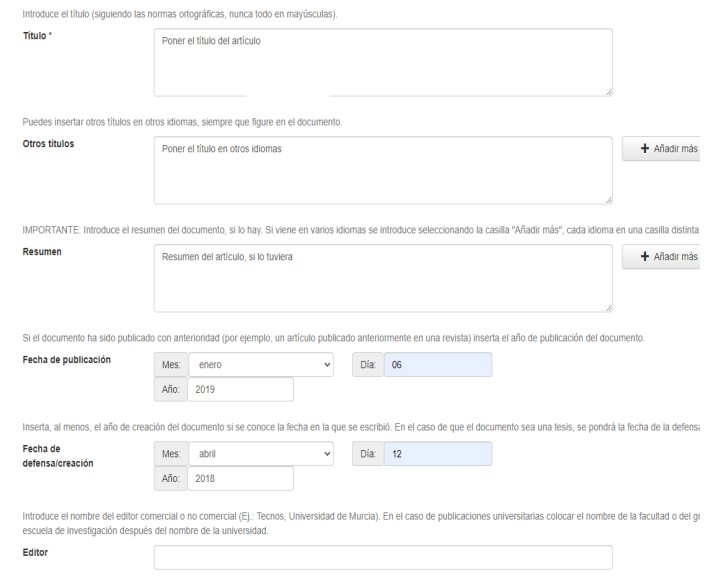

anterioridad (por ejemplo, un artículo ya publicado en una revista) insertar el año de publicación del documento.

**Fecha de creación/defensa:** Insertar, al menos, el año de creación del documento si se conoce la fecha en la que se escribió. Si se trata de una tesis, será la fecha de la defensa.

Editor: Introducir el nombre del editor, comercial o no comercial (Ej.: Tecnos, Universidad de Murcia, etc.). En el caso de publicaciones universitarias, poner el nombre de la facultad o del grupo o escuela de investigación después del nombre de la universidad.

**Idioma:** Seleccionar el idioma. Se pueden añadir varios presionando la tecla "Ctrl".

Si no está en el listado, seleccionar "**Español**"; más tarde, enviar un correo [a digitum@um.es](mailto:digitum@um.es) solicitando la incorporación del idioma en el sistema y solicitando la corrección en tu envío.

**Formato\*:** Seleccionar el tipo de archivo del ítem. Se pueden añadir varios presionando la tecla "Ctrl".

**Materias\_CDU:** Seleccionar las materias de la CDU del desplegable.

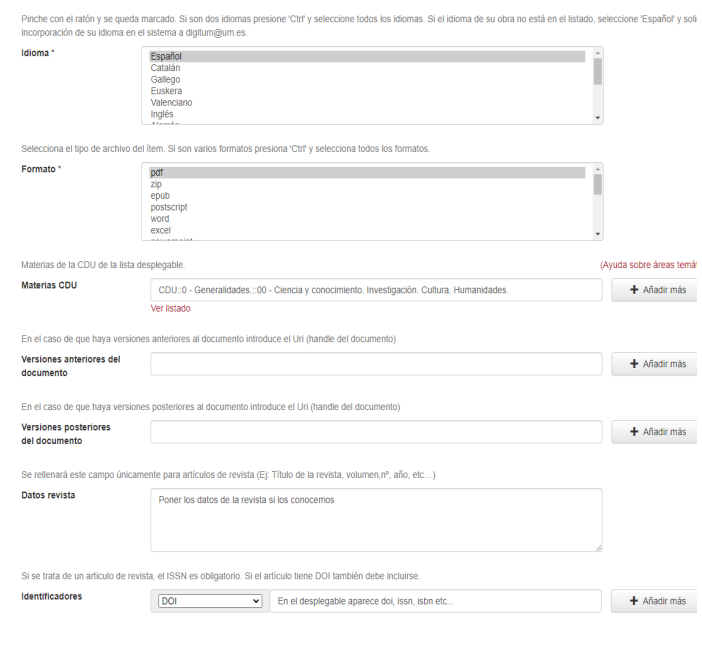

**Versiones anteriores del documento:** En caso de existir versiones anteriores al documento, introducir el URI (Handle del documento).

**Versiones posteriores del documento:** En el caso de existir versiones posteriores al documento, introducir el URI (Handle del documento).

**Datos revista:** Rellenar este campo únicamente para artículos de revista (nombre de la revista, número, año, etc.).

**Identificadores:** Si se trata de una revista, el ISSN es obligatorio. También se debe incluir el DOI, si lo tiene.

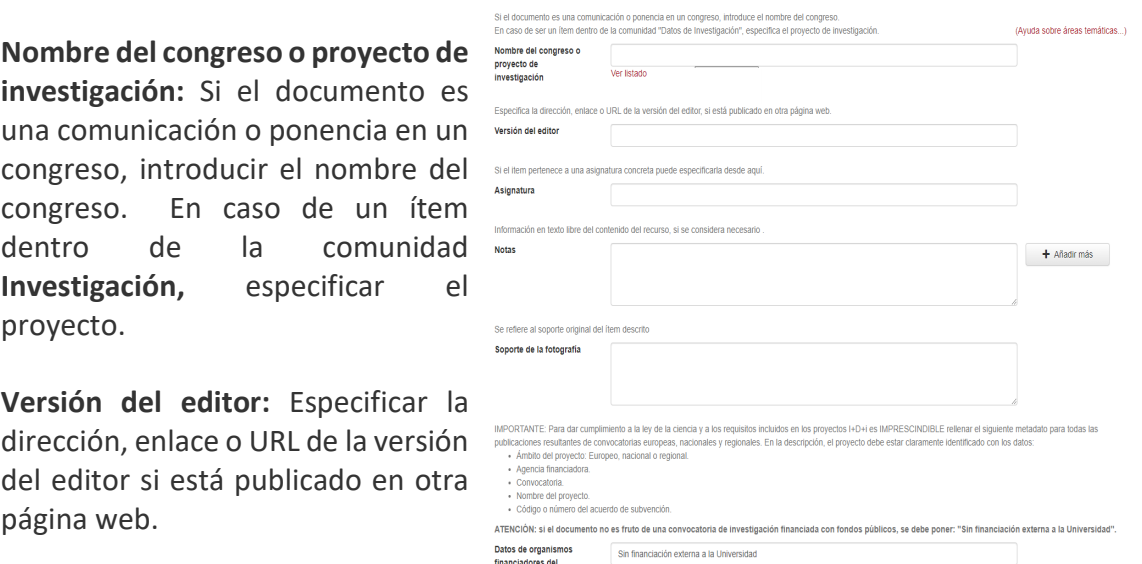

**Asignatura:** Si el ítem corresponde

a una asignatura concreta, se puede especificar aquí.

<span id="page-7-0"></span>**Notas:** Información del contenido del recurso, si se considera necesario. Para el caso de los artículos, las editoriales suelen exigir que aparezca en el documento una frase en la que se reflejen una serie de datos. Se puede incluir dicha frase también en este campo. Si no encontramos la frase específica para la editorial, nosotros te proponemos esta, en la que los datos descritos quedan reflejados:

*©<year>. This manuscript version is made available under the CC-BY-NC-ND 4.0 license [http://creativecommons.org/licenses/by-nc-nd/4.0/](http://creativecommons.org/licenses/by-nc-nd/4.0)*

*This document is the Published/Accepted/Submitted Manuscript version of a Published Work that appeared in final form in [JournalTitle]. To access the final edited and published work see [Link to final article using the DOI]*

- *©<year>.* Pon al año del copyright del artículo
- *CC-BY-NC-ND 4.0 ----- [http://creativecommons.org/licenses/by-nc-nd/4.0/.](http://creativecommons.org/licenses/by-nc-nd/4.0/)* Aquí haz coincidir la licencia CC con la que te permite la editorial.
- *Published/Accepted/Submitt* Elige la opción que corresponda.
- *[JournalTitle].* Título de la revista
- *[Link to final article using the DOI]* Si lo tiene.

**Soporte de la fotografía:** Se refiere al soporte original de la fotografía descrita.

**Datos de organismos financiadores del trabajo, convocatoria y proyecto\*:** Para dar cumplimiento a la Ley de la Ciencia y a los requisitos incluidos en los proyectos I+D+i es obligatorio rellenar este metadato en todas las publicaciones resultantes de convocatorias europeas, nacionales y regionales.

En la descripción, el proyecto debe estar claramente identificado con los datos:

- Ámbito del proyecto: europeo, nacional o regional
- Agencia financiadora
- Convocatoria
- Nombre del proyecto
- Código o número del acuerdo de subvención

ATENCIÓN: si el documento no es fruto de investigación financiada con fondos públicos, se debe poner: **"Sin financiación externa a la Universidad".**

Ve a la pantalla "Siguiente". Podrás volver pulsando "Anterior" si lo necesitas

**Extensión**: Número de páginas del documento en su versión electrónica (pdf, doc, html...).

**Palabras clave:** Describen el contenido del documento. Utiliza una caja para cada concepto. Puedes añadir las que creas necesarias, en cualquier idioma.

**Materia geográfica**: Lugar al que hace referencia el contenido.

**Materia temporal**: Tiempo al que hace referencia el contenido (Ej.: siglo XX, 1998, 1950-1960).

**Tipo de documento\*:** Selecciona tipo de documento entre los disponibles en el desplegable.

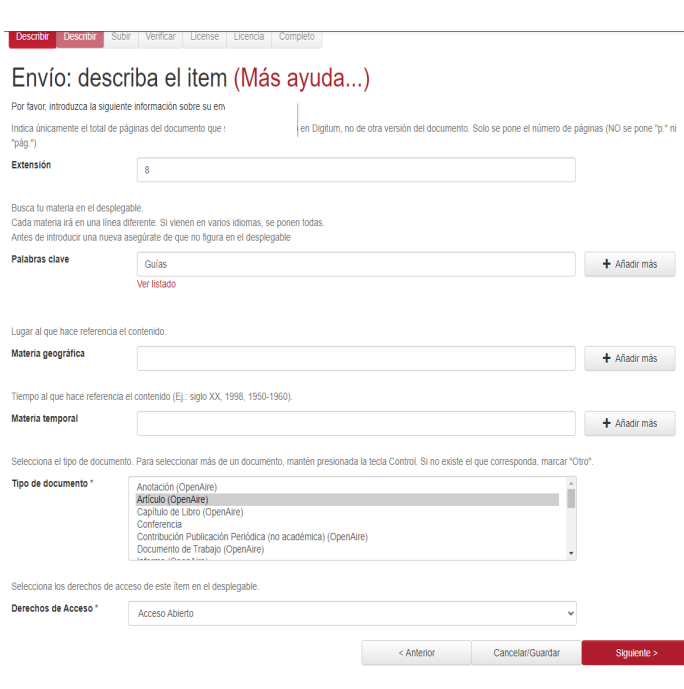

**Derechos de acceso\*:** Se selecciona **Acceso Abierto** como única opción.

Ve a la pantalla "Siguiente". Podrás volver pulsando "Anterior" si lo necesitas.

## <span id="page-9-0"></span>**3. Subir un fichero adjunto:**

Aquí es donde debes adjuntar un fichero. Procura que el título del mismo sea significativo del contenido y evita incluir signos de puntuación en el nombre, como - : ; - / ya que ello puede ocasionar que el archivo no se pueda abrir.

Si lo que vas a depositar son datos de investigación, recuerda que debes adjuntar también un archivo *[readme.txt](http://hdl.handle.net/10201/128767)*

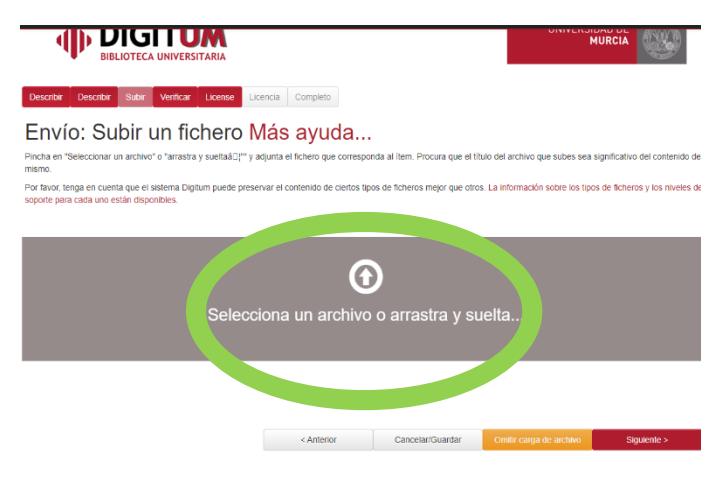

Ve a la pantalla **"Siguiente".** Podrás volver pulsando **"Anterior"** si lo necesitas.

#### **Envío: fichero subido correctamente**

La pantalla siguiente te indica que **el fichero se ha subido correctamente.** Te permite comprobar el nombre del mismo y confirmar que la extensión es correcta.

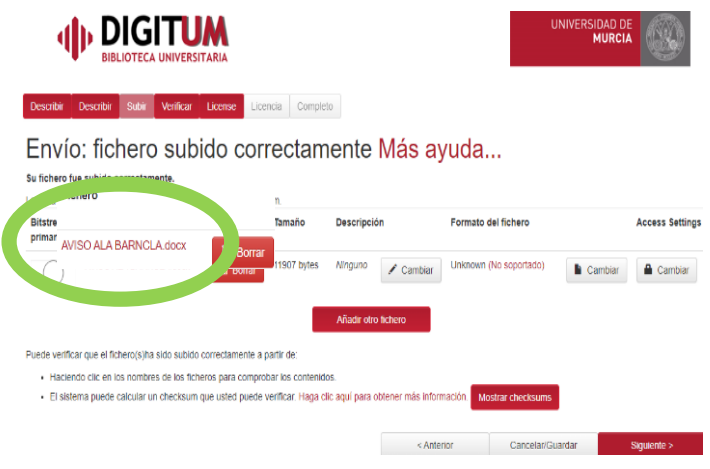

Ve a la pantalla **"Siguiente".** Podrás volver pulsando **"Anterior"** si lo necesitas.

## <span id="page-10-0"></span>**4. Verificar el envío:**

Esta pantalla permite revisar la información añadida y corregir posibles errores. Haz clic en **"Corregir uno de estos"** en el botón que corresponda.

También puedes volver a cualquiera de las pantallas anteriores para modificar o actualizar cambios en alguno de los campos.

#### Envío: verificar Más ayuda...

Proceso aún no finalizado, pero casi

Por favor, dedique unos minutos a comprobar los datos que acaba de introducir. Si hay algún error, corrijalo usando los botones próximos al error, c haga clic en la barra de proceso de la parte superior de la página. Si todo es correcto, por favor, haga clic en el botón "Siguiente". Puede comprobar de forma segura los ficheros que ha subido, se abrirá una nueva ventana para visualizarlos. Autories  $\mathbf{a}$ Corregir uno de estos Autor/es secundarios Ninguno **Director/es** Ninguno Facultad, Departamento o Ninguno Servicio Titulo  $\overline{a}$ Otros títulos Ninguno Ninguno Resumen Fecha de publicación Ninguno Fecha de defensa/creación<br>Editor Ninguno<br>Ninguno<br>Español Lunor<br>Idioma Formato<br>Materias CDU  $e^{\frac{1}{2}}$ Ningung Versiones anteriores del Ninguno documento Versiones posteriores del Ninguno documento Datos revista Ninguno Identificadores Ninguno Nombre del congreso o provecto Ninguno de investigación Versión del editor Ninguno Asignatura Ninguno Notas<br>Soporte de la fotografía Ninguno Ninguno Datos de organismos<br>financiadores del trabajo,  $\overline{a}$ convocatoria, proyecto y código<br>del acuerdo de subvención. Exteracion<br>Palaíonas elavo<br>Materia geográfica  $\vec{v}$ Compair uno de estas **Cuist**  $N$ rgwe Materia temporal<br>Tipo de decemento Miques<br>Aticulo (OperAire) Detechos de Acceso Access Aberto Ficheros subidos: Gula de autoarchivo 2020 10 26 pdf - Aestie PCP (Concosto) AND a terar un firm Onen Grenharts Species:

## <span id="page-11-0"></span>**5. Enviar: Usar una licencia Creative Commons**

Las licencias Creative **@@@** Commons regulan lo que las personas que leen tu trabajo pueden hacer con él. De la combinación de las distintas opciones para su uso comercial y para su modificación, resultan seis posibles tipos de licencia.

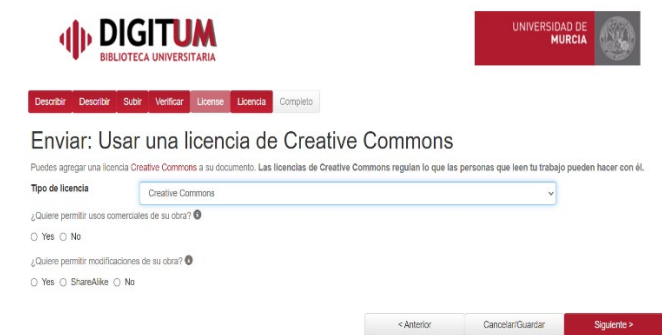

Estos son los seis tipos de licencia Creative Commons. Si vas a depositar un artículo publicado en una revista, deberás elegir la opción CC que te permita la revista.

- **1.- [Reconocimiento \(by\)](file://USUSERV6/USUSERV6/JCBV/_1_TELETRABAJO/Gu%C3%ADa%20de%20autoarchivo%20punto%205%20limpia.docx#_Toc57734841)** Opción YES / YES
- **2.- Reconocimiento - [No Comercial \(by-nc\)](file://USUSERV6/USUSERV6/JCBV/_1_TELETRABAJO/Gu%C3%ADa%20de%20autoarchivo%20punto%205%20limpia.docx#_Toc57734842)** -- Opción NO / YES
- **3.- Reconocimiento - No Comercial - [Compartir Igual \(by-nc-sa\)](file://USUSERV6/USUSERV6/JCBV/_1_TELETRABAJO/Gu%C3%ADa%20de%20autoarchivo%20punto%205%20limpia.docx#_Toc57734843)** -- Opción NO / SHAREALIKE
- **4.- Reconocimiento - No Comercial - [Sin Obra Derivada \(by-nc-nd\)](file://USUSERV6/USUSERV6/JCBV/_1_TELETRABAJO/Gu%C3%ADa%20de%20autoarchivo%20punto%205%20limpia.docx#_Toc57734844)** -- Opción NO / NO
- **5.- Reconocimiento - Compartir Igual (by-sa)** -- [Opción YES / SHAREALIKE](file://USUSERV6/USUSERV6/JCBV/_1_TELETRABAJO/Gu%C3%ADa%20de%20autoarchivo%20punto%205%20limpia.docx#_Toc57734845)
- **6.- Reconocimiento - [Sin Obra Derivada \(by-nd\)](file://USUSERV6/USUSERV6/JCBV/_1_TELETRABAJO/Gu%C3%ADa%20de%20autoarchivo%20punto%205%20limpia.docx#_Toc57734846)** -- Opción YES / NO

#### **1.- Reconocimiento (by) - Opción YES / YES**

Esta licencia permite cualquier explotación de la obra, incluyendo una finalidad comercial, así como la creación de obras derivadas, la distribución de las cuales también está permitida sin ninguna restricción, con la única condición de que se haga referencia expresa al autor, es decir, que aparezca su nombre en cualquier uso o acto de explotación que se haga de la obra. Recordemos que la obligación de reconocimiento está presente en todas las licencias *CreativeCommons*.

#### **2.- Reconocimiento, No Comercial (by-nc) - Opción NO / YES**

Esta licencia permite la generación de obras derivadas siempre que no se haga un uso comercial de las mismas. Tampoco se puede utilizar la obra original con finalidades comerciales.

#### **3.- Reconocimiento, No Comercial, Compartir Igual (by-nc-sa) - Opción NO / SHAREALIKE**

Esta licencia no permite un uso comercial de la obra original ni de las posibles obras derivadas. Además, la distribución de estas obras derivadas se debe hacer con una licencia igual a la que regula la obra original.

#### **4.- Reconocimiento, No Comercial, Sin Obra Derivada (by-nc-nd) - Opción NO / NO**

Esta licencia no permite la generación de obras derivadas ni hacer un uso comercial de la obra original, es decir, sólo son posibles los usos y finalidades que no tengan carácter comercial. Esta es la licencia *CreativeCommons* más restrictiva.

#### **5.- Reconocimiento, Compartir Igual (by-sa) - Opción YES / SHAREALIKE**

Esta licencia permite el uso comercial de la obra y de las posibles obras derivadas, pero la distribución de éstas se debe hacer con una licencia igual a la que regula la obra original, es decir, la obra derivada que se lleve a cabo a partir de la obra original deberá ser explotada bajo la misma licencia.

#### **6.- Reconocimiento, Sin Obra Derivada (by-nd) - Opción YES / NO**

Esta licencia permite el uso comercial de la obra, pero no la generación de obras derivadas, es decir, que la obra sólo puede ser usada en su formato original, no cabe su transformación.

## <span id="page-12-0"></span>**6. Licencia de Digitum**

Aceptando esta licencia se autoriza a la Universidad de Murcia a distribuir públicamente el documento depositado en Digitum.

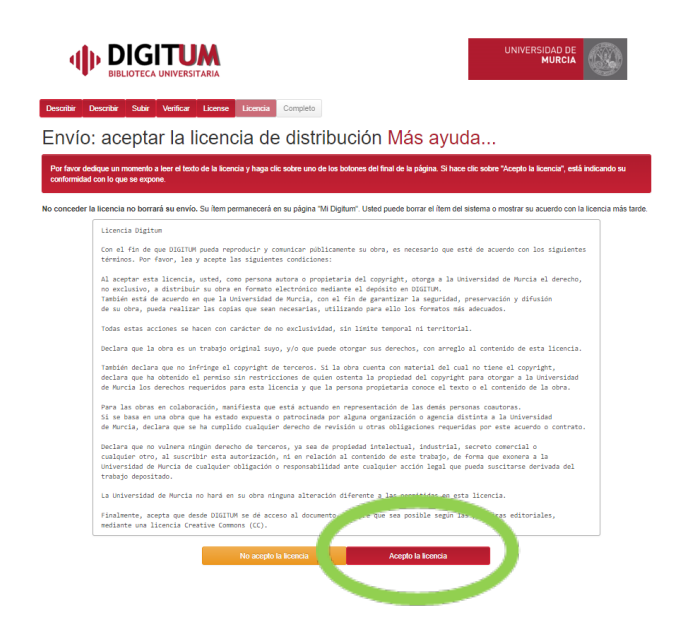

## <span id="page-13-0"></span>**7. Envío finalizado**

Enhorabuena, has finalizado tu envío a Digitum. El proceso ha terminado.

Desde esta pantalla, tienes la opción de subir otro ítem a la misma colección.

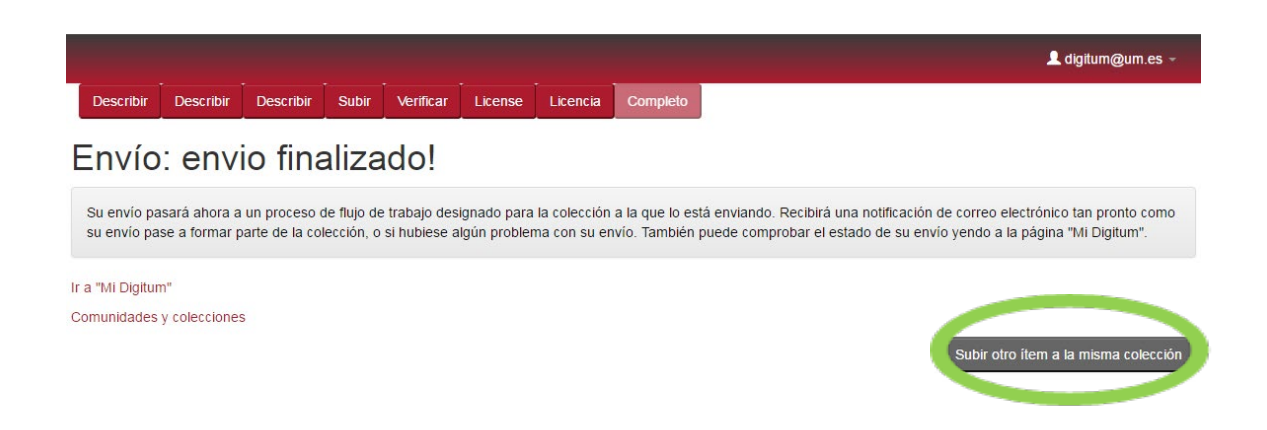

Recibirás en tu correo electrónico un mensaje en el que se te indica que el documento subido está archivado, con un enlace para verlo. En algunas colecciones el proceso no es automático, por lo que no será visible hasta pasar una revisión por parte del personal de Digitum.

Una vez finalizado el envío no lo podrás editar. No obstante, si quieres añadir o modificar algo, puedes enviar un e-mail a la [digitum@um.es](mailto:digitum@um.es) Indicando el número de handle y explicando brevemente los cambios que necesites, para que los corrijamos.